# **High Risk Pathways and Sites Mapping Tool – Supporting Information**

**Greater Sydney Local Land Services**

21 December 2017

## **Introduction**

The High Risk Pathways & Site Management Plan for the Greater Sydney region has been reviewed and the revised draft provided to Regional Weed Committee members for comment.

The original plan was prepared in 2013 as part of the Weeds Action Program (WAP) project and with input from the project partners at the time, which represented approximately half the local Councils in the region.

Since the original plan was prepared, some Councils have merged and the regional boundaries have changed to include Central Coast LGA. In addition, a new Regional Weed Committee has been established and the Greater Sydney Regional Strategic Weed Management Plan (RSWMP) released.

The scope of the High Risk Pathways & Site Management Plan has been expanded to include all LGAs in the Greater Sydney region and align with the RSWMP.

Identification of high risk pathways and sites is a key component of the plan, as it informs inspection and surveillance programs and allows for setting of regional goals.

Previously, the high risk pathways and sites were identified in tables/lists at the end of the plan. The lists did not include all LGA's and were not portrayed on a map, resulting in limited ability for regional planning and reporting.

Rather than update the existing lists, a web-based mapping tool has been developed to identify, map and capture information about high risk pathways and sites in a single process. The map also provides scope to identify significant assets. See link below for access to the mapping tool.

https://trade.maps.arcgis.com/apps/webappviewer/index.html?id=a4f62e369ee444529b9d9b8a8671f90d.

Username: GreatSLLS

Password: gslls2016

A workshop will be held on **6 February 2018** to review and refine the information captured using the mapping tool.

#### **Review Workshop for LCA's on 6 February 2018**

A half-day workshop will be held on **6 February 2018** to review and refine the information captured using the mapping tool. This is to ensure mapped pathways and assets "line up" across LGA boundaries, ensure similar prioritization is given to the same features across LGA boundaries, discuss minimum standards for inspection frequency, resolve any issues or queries with the mapping tool, and produce a final regional map of high risk pathways and sites, and significant assets to uniform standards. This map and the mapping tool will then support LCA's in planning and recording their inspection programs.

All LCA's are encouraged to have a weed officer attend this workshop. At a minimum, several representatives

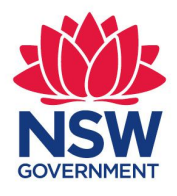

**Local Land Services** 

www.lls.nsw.gov.au

attending from each of the four sub regional weeds committees with good knowledge of the sub region is highly desirable to ensure that pathways, sites and assets are accurately identified and attributed. This will ensure the resulting map provides a valuable resource for each LCA, and also gives a comprehensive regional perspective to support tenure neutral integrated weed management programs.

Workshop venue etc will be advised in late January 2018.

## **Mapping Tool Instructions**

All Local Control Authorities (ie Councils) are requested to identify the high risk pathways, high risk sites and significant assets in their local government area using the mapping tool, starting with regional high risk pathways (see pages 17-23 of plan). This includes mapping utility, road and rail corridors in the region. Map only those parts that are high risk weed pathways (and where you propose surveillance activities need to take place).

The mapping tool is viewable and editable by anyone with the link and password. This is only being provided to LCA's at this stage, so council weed officers can see what is being mapped in adjacent LGA's, and how the features are being attributed. Please do not edit any records created by others. A workshop is planned for 6 February 2018 and this will provide the opportunity for any mapping inconsistencies to be identified and resolved.

Note that LGA boundaries are marked on the mapping tool. Councils should only map high risk sites and pathways within their LGA boundaries. To begin mapping, zoom into the area or site you wish to map and click on the "edit" tool located on the bottom left of the map.

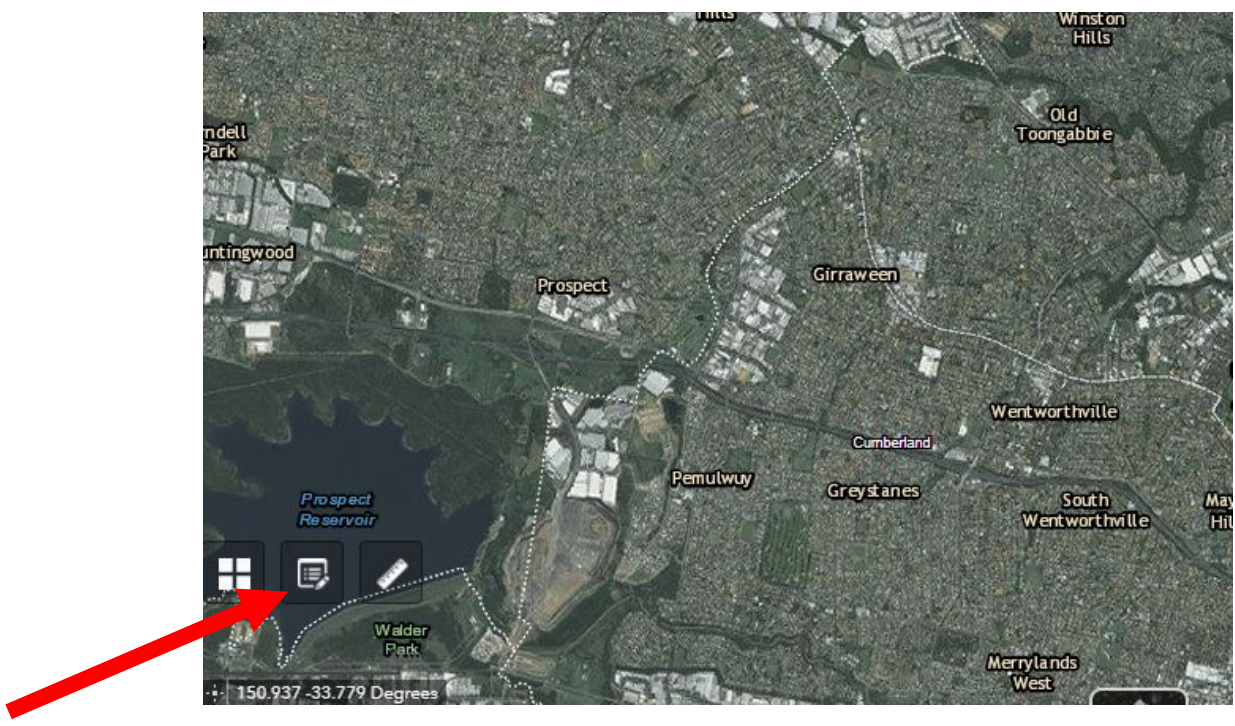

**Edit tool**

## **High Risk Pathways**

*Pathways that are heavily trafficked, being main road, rail and river corridors and that have a high risk of new weed incursions being introduced from external sources.* 

*and* 

*A linear feature in the landscape where weeds are spreading within/towards a significant asset or further along the linear feature.* See section 5.1 (page 7) of the draft plan for more information.

#### **Instructions**

Using the "Edit" tool;

- 1. Select the "High Risk Pathways" feature by clicking on the icon.
- 2. Move the arrow to the start of the pathway you wish to map, and click to start drawing.
- 3. Move the arrow along the pathway. The drawn pathway will be shown in red.
- 4. Click once to change direction. For example, if pathway is curved.
- 5. Double click to compete drawing the pathway. The attributes box should now appear.
- 6. Scroll down to view all attributes.

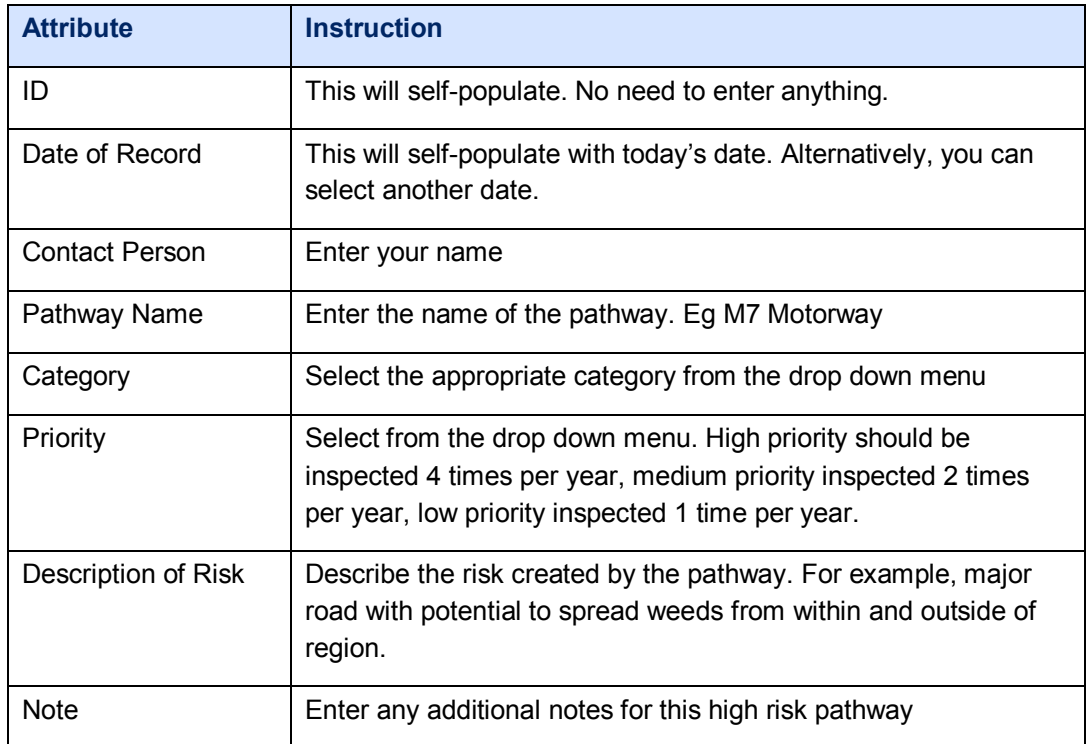

7. Click on "Close" to save your entry. You can go back later and edit if you wish.

## **High Risk Sites**

Sites where weeds *will always have the potential to show up and the potential to spread*. See section 5.2 (page 7) of the draft plan for more information.

#### **Instructions**

Using the "Edit" tool;

- 1. Select the "High Risk Sites" feature by clicking on the icon.
- 2. Move the arrow over the location of the site and click to mark the point. A red dot will appear along with the attributes box.
- 3. Scroll down to view all attributes.

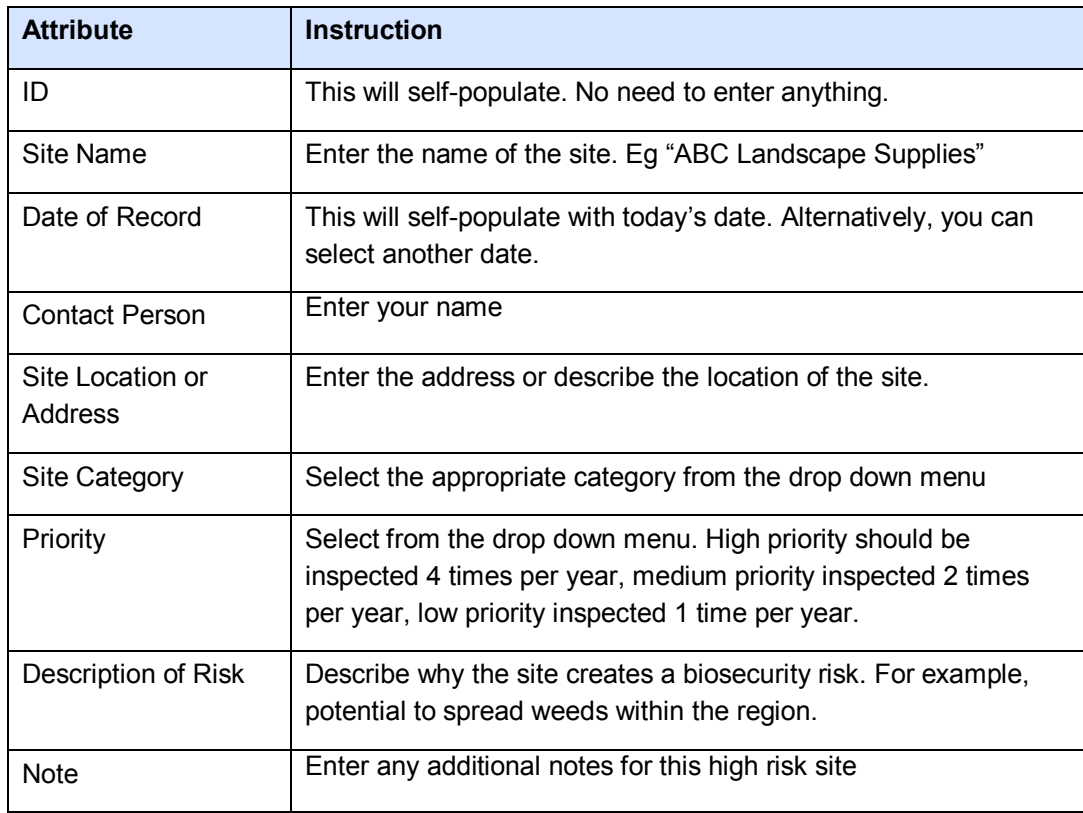

4. Click on "Close" to save your entry. You can go back later and edit if you wish.

### **Significant Assets**

Areas that need to be protected from the threat of weed invasion and establishment. These are "at risk" areas, as opposed to high risk sites which are "risk creators". These areas should also be included in any inspection or surveillance program with the rate of inspection depending on risk and available resources. See section 5.3 (page 7) of the draft plan for more information.

#### **Instructions**

Using the "Edit" tool;

- 1. Select the "Significant Assets" feature by clicking on the icon.
- 2. Move the arrow and click to begin drawing the boundary of the significant asset.
- 3. Move the arrow along the boundary. The drawn area will be shown in red.
- 4. Click once to change direction. For example, at corners or if the boundary is curved.
- 5. Double clink to compete drawing the boundary. The attributes box should now appear.
- 6. Scroll down to view all attributes.

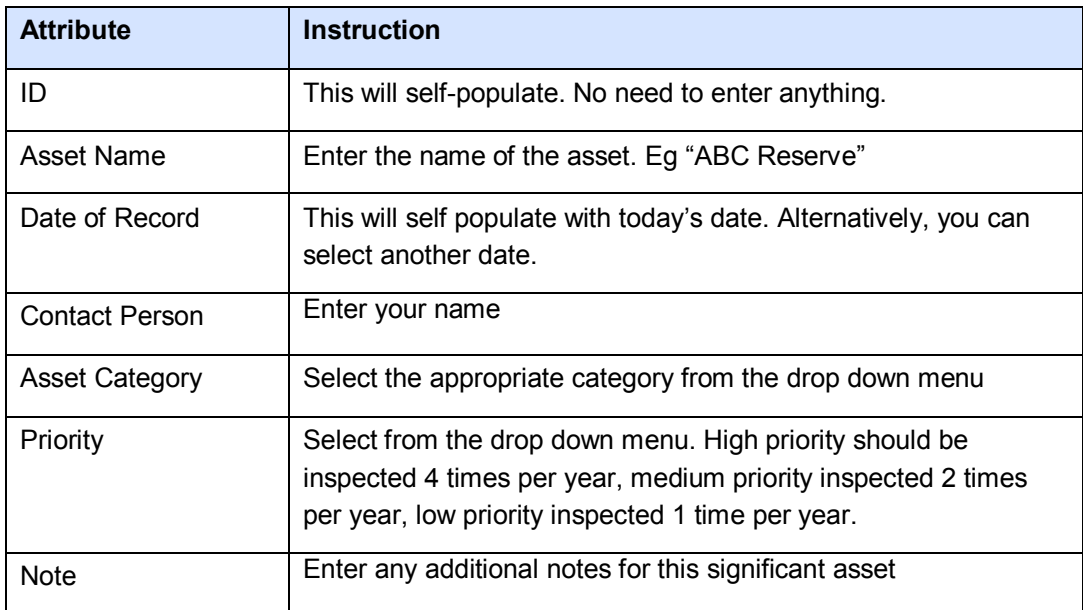

7. Click on "Close" to save your entry. You can go back later and edit if you wish.

#### **Questions or help?**

For assistance with the map, contact Paras Acharya at paras.acharya@lls.nsw.gov.au

For assistance or questions about this project contact Anthony Schofield at Anthony.schofield1@bigpond.com or phone 0419 185 368.